# *Trecere la cota de TVA 9%*

*(conform Ordonanţei 16/2013 din Monitorul Oficial-Nr 490/02.08.2013)*

Începând cu 1 Septembrie 2013, s-a introdus cota de 9% pentru următoarele articole:

- *1. "toate sortimentele de pâine, precum și următoarele specialităţi de panificaţie: cornuri, chifle, batoane, covrigi, minibaghete, franzeluţe și împletituri, care se încadrează în grupa produse de brutărie la codul CAEN/CPSA 1071;*
- *2. făină albă de grâu, făină semialbă de grâu, făină neagră de grâu și făină de secară, care se încadrează la codul CAEN/CPSA 1061;*
- *3. triticum spelta, grâu comun și meslin, care se încadrează la codul NC 1001 99 00, și secară, care se încadrează la codul NC 1002 90 00, prevăzute în anexa I la Regulamentul (CEE) nr. 2.658/87 al Consiliului din 23 iulie 1987 privind Nomenclatura tarifară și statistică și Tariful Vamal Comun, astfel cum a fost modificată prin Regulamentul de punere în aplicare (UE) nr. 927/2012 al Comisiei din 9 octombrie 2012. "*

Utilizatorii care vor aplica cota de TVA 9% începând cu 1 septembrie, vor realiza o salvare de siguranță înaintea efectuării oricărei modificări descrise mai jos.

Parcurgeți următoarele etape în "Luna curentă" Septembrie asigurându-vă că nu există alte luni deschise (generate). Dacă există, vor trebui șterse din directorul firmei curente (din DATA).

### **A) Verificarea și actualizarea procentului de TVA**

În nomenclatorul de TVA **(Mentor > Nomenclatoare > Articole > TVA)** se va verifica existența cotei de 9%, iar în cazul în care aceasta nu există, se va adăuga precum în figura 1:

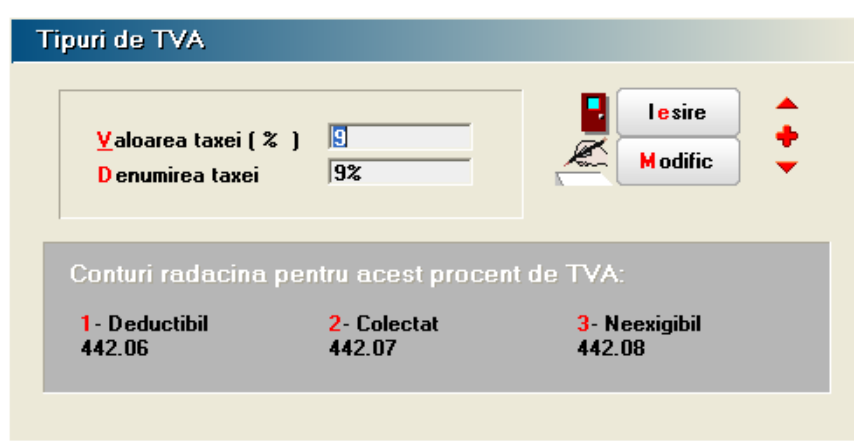

*Fig.1 - Cota 9%*

Următorul pas îl constituie verificarea constantelor (**Mentor > Diverse > Constante generale Mentor >TVA**). Este necesar ca acestea să fie completate precum în figura 2:

| <b>Constante generale</b> |                                          |                   |  |  |  |  |
|---------------------------|------------------------------------------|-------------------|--|--|--|--|
|                           | Sectiunea de constante:<br><b>06.TVA</b> | lesire<br>45<br>€ |  |  |  |  |
|                           | <b>Filtrare:</b>                         | <b>Modific</b>    |  |  |  |  |
| Nr                        | Denumire                                 | Valoare           |  |  |  |  |
| 3                         | <b>COTE TVA</b>                          |                   |  |  |  |  |
| 3.01                      | Tip TVA implicit                         | 24%               |  |  |  |  |
| 3.02                      | TVA 0% cu deducere                       | 0% cu deducere    |  |  |  |  |
| 3.03                      | TVA 0% fara deducere                     | 0% fara deducere  |  |  |  |  |
| 3.04                      | TVA - procent maxim                      | 24%               |  |  |  |  |
| 3.05                      | TVA - procent minim                      | 9%                |  |  |  |  |
| 3.06                      | TVA - procent special                    | 5%                |  |  |  |  |

*Fig. 2 - Constante Cote TVA*

După efectuarea acestor verificări, există două posibilități de modificare a procentului de TVA aferent articolelor:

 **modificare manuală** pentru fiecare articol (**Nomenclatoare > Articole > Nomenclator**) – La TVA-ul aferent se va modifica cota de la 24%, la 9% ;

 **modificare automată** (**Service > Conversie > Modificare valori**) – în această machetă se vor selecta articolele pentru care se dorește modificarea TVAului, după care se va pune bifa pe "Da" la **Modific %TVA** și se va alege cota de TVA 9%, precum în figura 3. La final, se va acționa butonul "Înlocuire valori pentru articolele selectate" pentru ca modificarea să se realizeze.

| Nr.<br>Articole selectate pentru modificare<br><b>PAINE</b>                                                         |                 |                          | Selectare articole prin SQL:                                                                                               |           | Asistent SQL                           |           |
|----------------------------------------------------------------------------------------------------|-----------------|--------------------------|----------------------------------------------------------------------------------------------------|-----------|----------------------------------------|-----------|
| 1. Alegere articole                                                                                                 |                 | Where                    | Select * from "d:\WinMent\DATA\TEST32\NArt.db" a<br>left outer join "d:\WinMent\DATA\TEST32\2013_09\NArt1.db" b on a.Cod = |           |                                        |           |
|                                                                                                    | $\checkmark$    | $\overline{\phantom{a}}$ |                                                                                                    | m         |                                        | $\,$      |
| 1. Date generale   2. Alte caracteristici   3. Preturi diverse                                                      |                 |                          |                                                                                                    |           |                                        |           |
| Clasa noua:<br>Clasa de caracterizare ?<br><b>Nu</b>                                                                |                 |                          |                                                                                                    |           |                                        |           |
| Modific scos din fabricatie? Nu<br>Valoare noua =                                                                   | Nu              |                          | Modific producator?                                                                                                    | <b>Nu</b> | Producator nou:<br>---- nedefinit ---- |           |
| Modific articol promotional?<br>Valoare nous =<br><b>Nu</b><br>Modific nefacturabil?<br>Valoare noua =<br><b>Nu</b> | Nu<br><b>Nu</b> |                          | Modific cantaribil?                                                                                                    | Nu.       | Valoare nous =                         | <b>Nu</b> |
| Tip contabil nou:                                                                                                   |                 |                          | Modific UMsec implicita?                                                                                                   | Nu        | UMsec noua<br>$\overline{a}$           |           |
| Modific tip contabil implicit ? Nu<br>---- nedefinit ----                                                           |                 |                          | Modific cant. implicita la vanzare? Nu                                                                                     |           | Valgare noua =                         |           |
| Gestiunea noua:<br>Modific gestiunea implicita ? Nu<br>---- nedefinit ----                                          |                 |                          | Modific cod vamal?                                                                                                    |           | $Nu$ Valoare noua =                    |           |
| <b>TVA</b> nou:<br>Modific %TVA?<br>Da                                                                              |                 |                          | Modific termen plata?                                                                                                    |           | Nu Valoare noua =                      |           |
| 2. Bifa pe DA<br>в<br>Tip TVA                                                                                       |                 |                          |                                                                                                    |           |                                        |           |
| TVA.<br>譍<br>Inlocuire valori pentri<br>0% cu deducere                                                              |                 | $\hat{\phantom{a}}$      |                                                                                                    |           | $\sqrt{2}$<br>lesire                   |           |
| 0% fara deducere                                                                                                    |                 |                          |                                                                                                    |           |                                        |           |
| 24%<br>4. Actionare buton<br>5%                                                                                     |                 |                          | 3. Alegere cota TVA 9%                                                                                                    |           |                                        |           |

*Fig. 3 - Modificare automată cotă TVA*

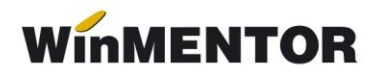

#### **B) Actualizarea prețurilor de vânzare**

**E** manual – se va accesa fiecare articol și se va modifica pretul de vânzare (**Nomenclatoare > Articole > Nomenclator > Prețuri diverse**)

 **automat –** utilizatorii care lucrează cu prețuri nominale cu TVA și doresc modificarea prețului de vânzare din nomenclatorul de articole pot folosi opțiunea *Actualizare preț vânzare* (**Nomenclatoare > Actualizare preț vânzare**). Această actualizare se poate face introducând coeficientul de diminuare care poate fi aplicat la toate articolele, la o parte din ele, prin "Modificare selectivă" sau doar pentru anumite clase de articole, categorii de prețuri.

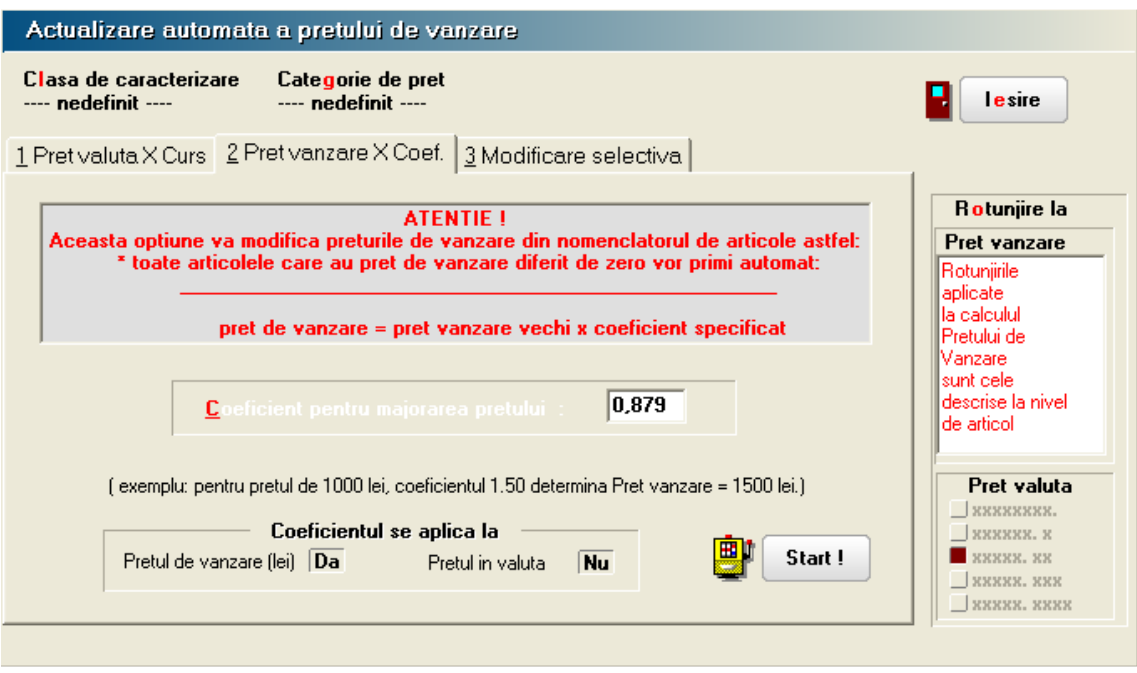

*Fig. 4 - Actualizare automată preț vânzare*

!!!**Atenție**: Verificați rotunjirile setate în nomenclatorul de articole, pagina *Prețuri Diverse*. În funcție de acestea se vor calcula noile prețuri. Dacă setarea rotunjirilor nu este bună, atunci puteti folosi opțiunea "Modificare valori" din Service > Conversie, pentru a o schimba.

**C) Actualizarea valorii stocurilor (tipul contabil al articolelor este cu adaos și TVA neexigibil calculat pe toată valoarea)**

### **C.1. Articole evidențiate cantitativ-valoric**

C.1.1. Prețul de vânzare există în nomenclator (unic sau multiplu – în acest caz discuția este valabilă pentru prețul implicit):

 utilizatorii care lucrează cu **prețuri nominale cu TVA,** ce nu au modificat prețurile de vânzare (nu au executat pasul B), vor utiliza "Generatorul de modificări de preț" (Mentor > Interne > Generator modificări de preț) în vederea modificării mărimii TVA-ului neexigibil. Prețurile vor rămâne neafectate, vor fi afectate adaosul

și TVA-ul neexigibil aferent fiecărei poziții de stoc selectate (vezi figura 5), la generarea modificării;

 utilizatorii care lucrează cu **prețuri nominale cu TVA,** ce au modificat prețul de vânzare (conform punct B), trebuie să utilizeze "Generatorul de modificări de pret" în vederea actualizării lor. Pe această machetă va fi adus automat noul preț de înregistrare cu TVA (Fig. 5) după selectarea pozițiilor de stoc pentru care se dorește modificarea. Selectarea butonului "Generare" va afecta prețurile, adaosul și TVA-ul neexigibil din stoc.

 utilizatorii care lucrează cu **prețuri nominale fără TVA** vor utiliza "Generatorul de modificări de pret" în vederea actualizării TVA-ului neexigibil. Pretul de înregistrare va fi adus din nomenclator cu tot cu TVA (Fig. 5), iar la generare va fi actualizat TVA-ul.

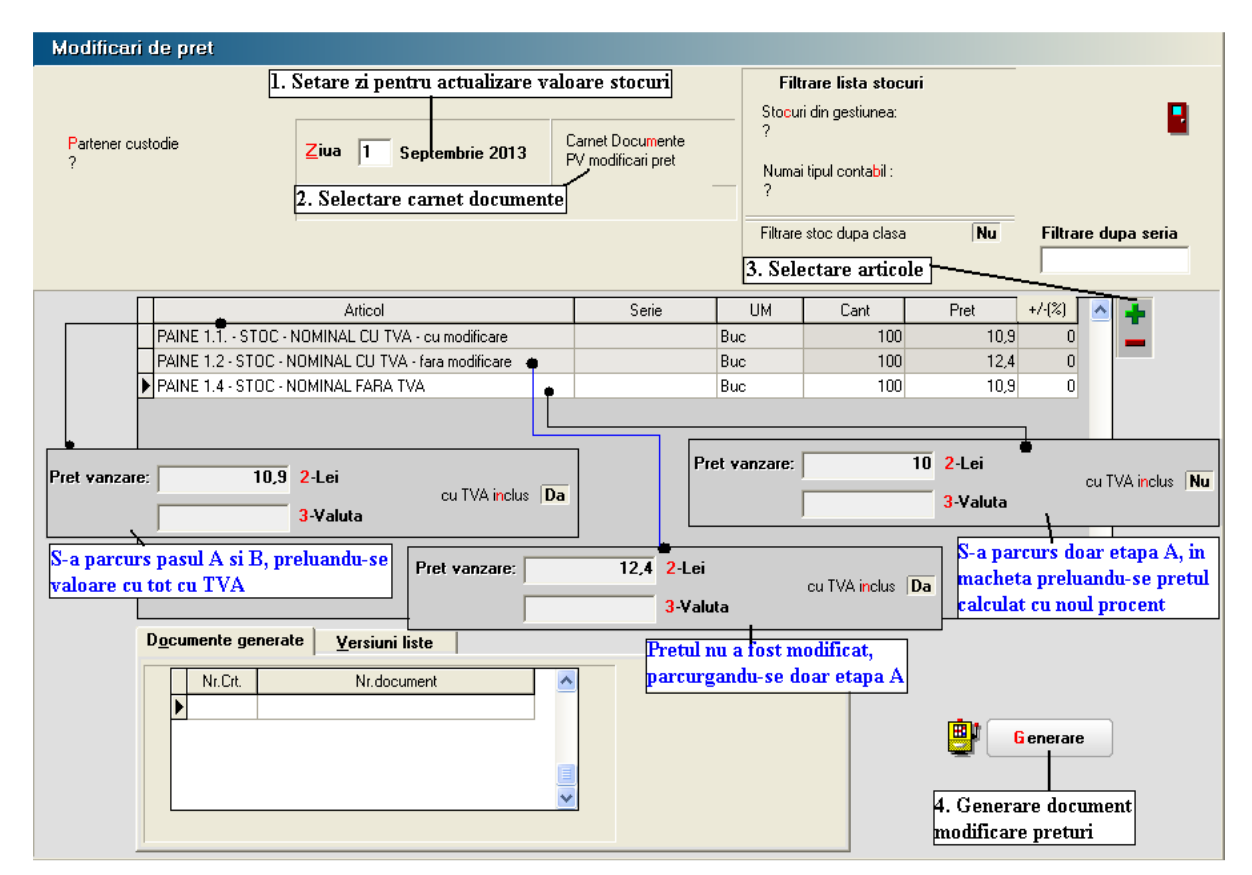

*Fig. 5 - Actualizarea valorii stocurilor 1*

C.1.2. Prețul de vânzare este 0 (sau neprecizat) în nomenclator – în acest caz este necesar să se verifice ca în Nomenclatoare – Articole – Nomenclator – Prețuri diverse, TVA inclus are valoarea NU (actualizarea flag-ului se poate face din SERVICE – Conversie – Modificare valori).

 Utilizatorii care nu doresc modificarea prețului de înregistrare, pe macheta "Generator de modificări de preț" la selecția stocurilor, este adus prețul de înregistrare recalculat deja cu noul procent de TVA. Pentru a reveni la vechiul preț de înregistrare, în favoarea adaosului, trebuie completată coloana "+/-%" cu valoarea 13,76 (Fig 6).

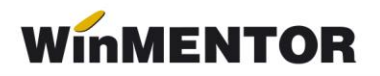

 Utilizatorii care doresc recalcularea prețului de înregistrare, pe macheta "Generator de modificări de preț" nu trebuie să completeze coloana "+/-%", ci doar să genereze documentul de modificare de preț (Fig 6).

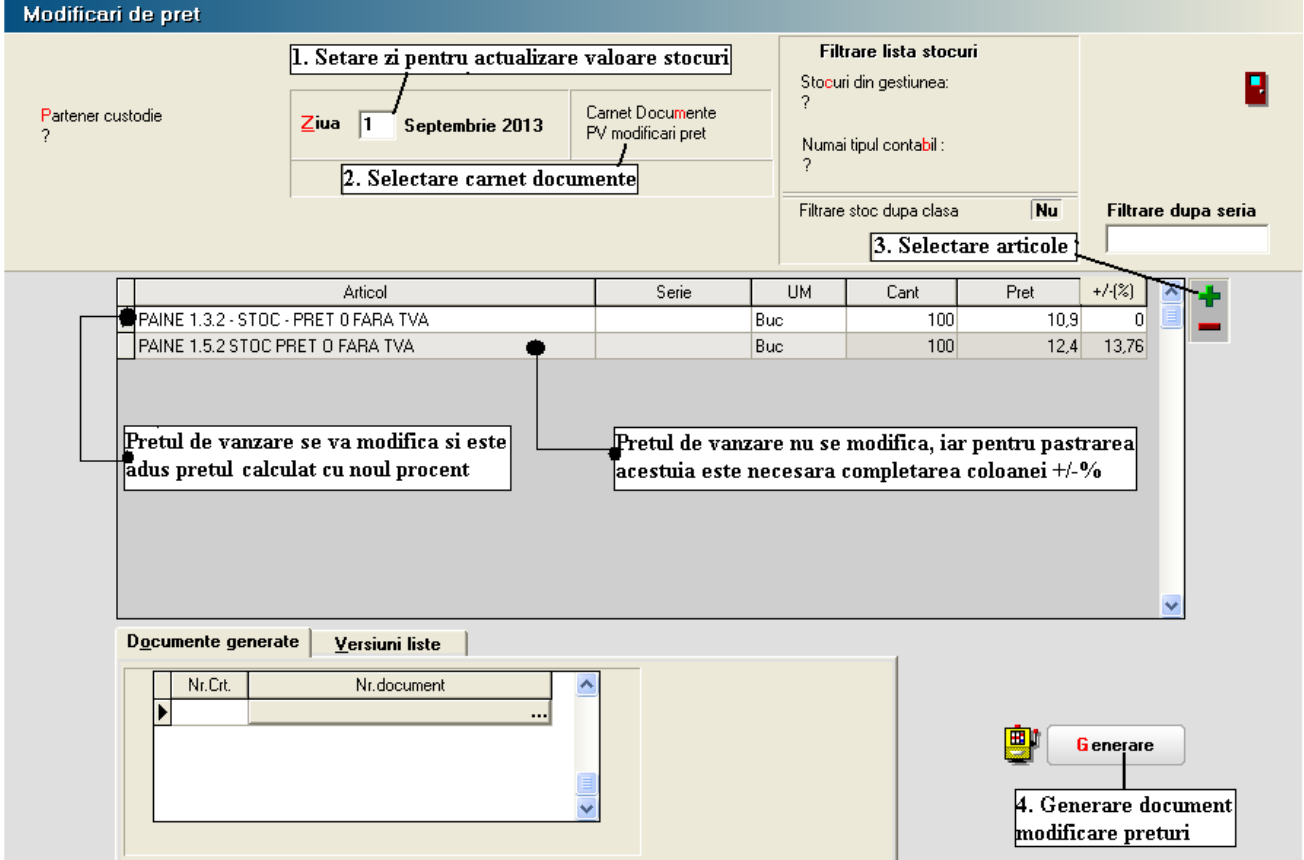

*Fig. 6 - Actualizarea valorii stocurilor 2*

### **C.2. Articole evidențiate valoric**

Dacă nu aveți deja, se va crea un nou articol generic "Marfă în magazin valoric 9%" căruia i se va asocia cota de TVA 9%.

Pentru a regla valoarea stocului, mai exact adaosul și TVA-ul neexigibil, este nevoie să se parcurgă următorii pași:

1. Se inventariază stocurile pentru care se va face modificarea de TVA în vederea stabilirii valorii lor.

2. Pe Mentor > Interne > Diminuări de stoc, se alege articolul generic definit cu TVA 24%, se completează 1 la Cant, iar la cont se alege un cont intermediar, de exemplu 473. Pe livrare, se completează la "PU înreg" valoarea stocurilor stabilită la punctul 1 și cu dublu-click pe OK este adusă valoarea de achiziție (Fig. 7).

... pentru calculatoare care nu știu contabilitate

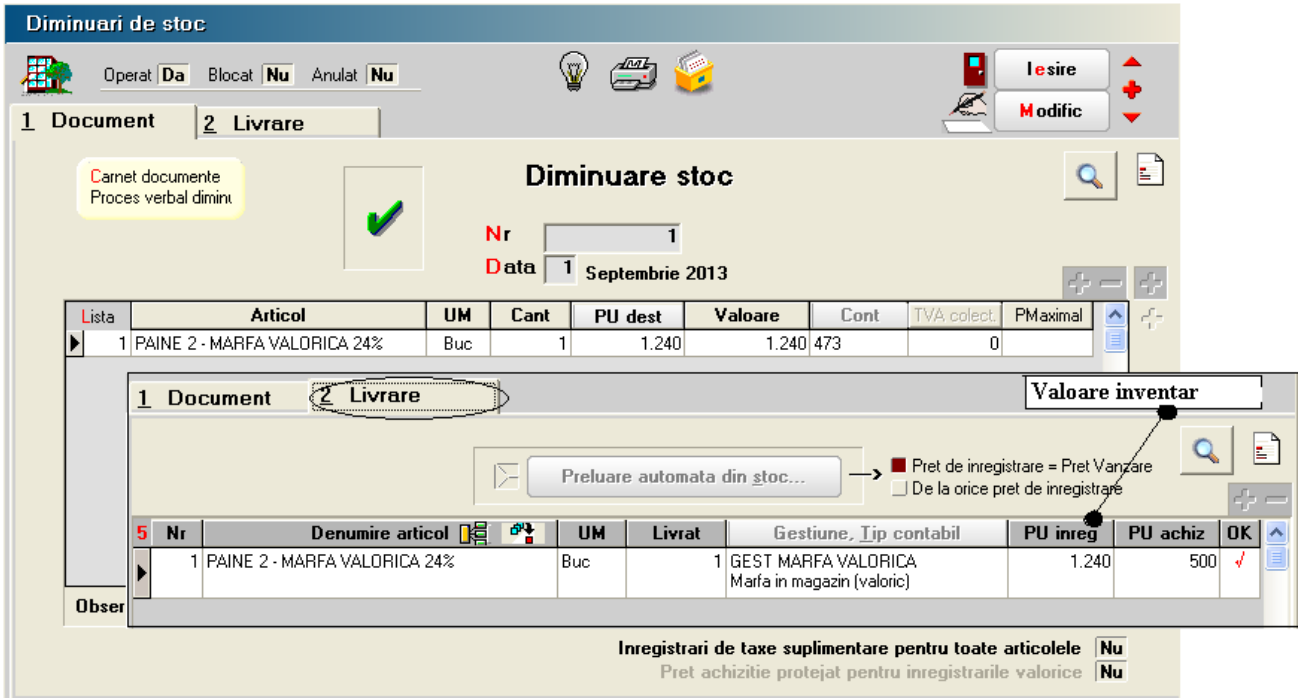

*Fig. 7 - Diminuare marfă valorică*

3. Pe Mentor > Interne > Măriri de stoc se alege articolul "Marfă în magazin valoric 9%" și se completează cu Cant=1.

 Dacă se dorește menținerea prețurilor vechi (crește adaosul și se diminuează TVA-ul neexigibil), atunci se completează la "PU înreg" valoarea de inventar, iar la "Pur achiz." valoarea de achiziție generată de program la pasul 2. (Fig. 8)

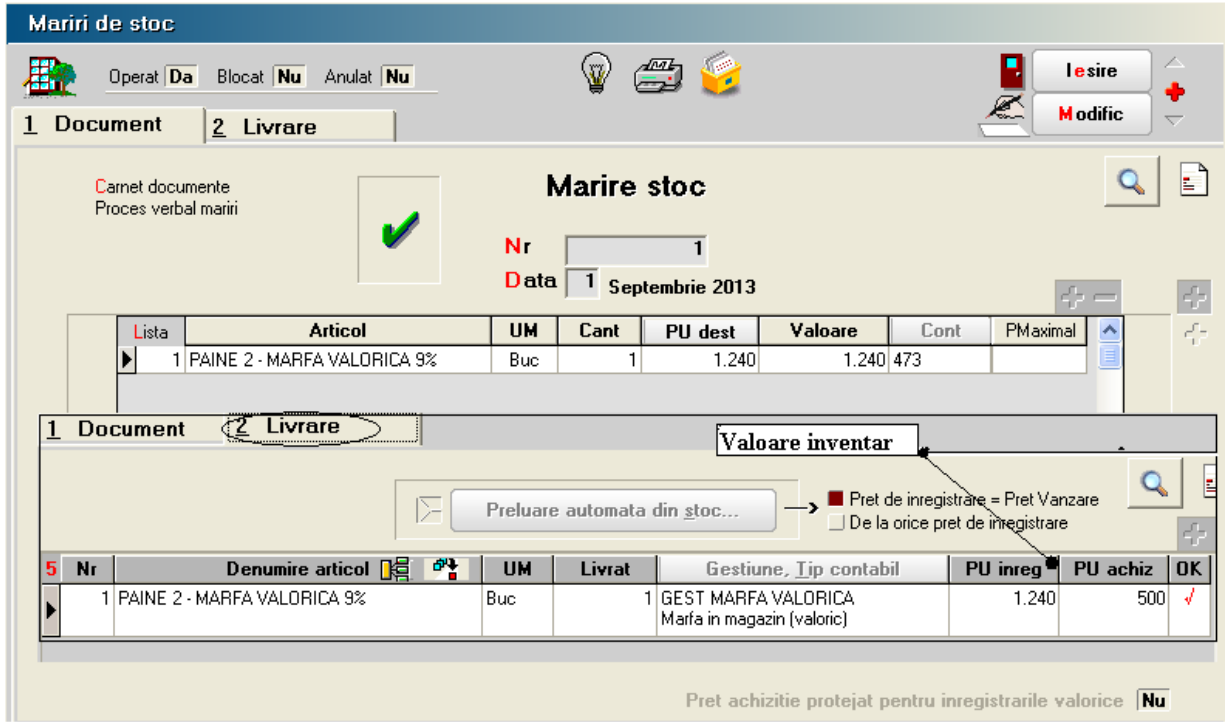

*Fig. 8 - Mărire 1*

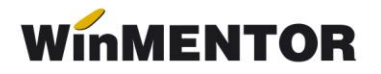

> Dacă se dorește păstrarea procentului de adaos, se completează la "PU  $\hat{p}$  noua valoare de  $\hat{p}$ nregistrare = valoarea de inventar\*0,879, iar la "PU achiz." valoare de achiziție generată la pasul 2. (Fig 9)

| Mariri de stoc                                                                                                    |                                         |                                                       |         |                                                            |                                 |          |          |    |
|----------------------------------------------------------------------------------------------------|-----------------------------------------|-------------------------------------------------------|---------|------------------------------------------------------------|---------------------------------|----------|----------|----|
| Operat $\boxed{\mathbf{Da}}$<br>Blocat Nu<br>Anulat Nu<br><b>Document</b><br>2 Livrare                            |                                         |                                                       |         |                                                            | lesire<br><b>M</b> odific<br>€. |          |          |    |
| Carnet documente<br>Proces verbal mariri                                                                          | Marire stoc                             |                                                       |         |                                                            |                                 |          | E.       |    |
|                                                                                                    | N.<br>1<br>Data<br>1<br>Septembrie 2013 |                                                       |         |                                                            |                                 | 聖        |          |    |
| <b>Articol</b><br>Lista                                                                                           | <b>UM</b>                               | Cant                                                  | PU dest | Valoare                                                    | Cont                            | PMaximal | ۸        | 45 |
| 1 PAINE 2 - MARFA VALORICA 9%<br>1.090 473<br>1.090<br>Buc                                                        |                                         |                                                       |         |                                                            |                                 |          |          |    |
| (2 Livrare)<br>Valoare inventar<br>$* 0,879$<br><b>Document</b><br>1                                              |                                         |                                                       |         |                                                            |                                 |          |          |    |
| Pret de inregistrare = Pret Vanzare<br>对<br>Preluare automata din stoc<br>∐ De la orice pret`de inregistrare<br>4 |                                         |                                                       |         |                                                            |                                 |          |          |    |
| 학<br>Denumire articol $\mathbb{R}$<br><b>Nr</b><br>5                                                              | <b>UM</b>                               | Livrat                                                |         | Gestiune, Tip contabil                                     |                                 | PU inreg | PU achiz | OK |
| PAINE 2 - MARFA VALORICA 9%                                                                                       | Buc                                     | 1 I GEST MARFA VALORICA<br>Marfa in magazin (valoric) |         | 1.090                                                      | 500                             | √        |          |    |
|                                                                                                    |                                         |                                                       |         | Pret achizitie protejat pentru inregistrarile valorice  Nu |                                 |          |          |    |

*Fig. 9 - Mărire 2*

## **\*\*\*În cazul utilizării casei de marcat:**

**Dacă modul de lucru este Emulare tastatură:** În casa de marcat se introduce noua cotă de TVA, iar codul aferent acestei cote trebuie trecut în Mentor > Interne > Emulare tastatură pe pagina "Date de lucru" în coloana "cod departament în casa de marcat".

#### **Dacă modul de lucru este Offline:**

- 1. Este necesară adăugarea procentului 9% TVA în memoria casei .
- 2. Retransmiterea articolelor la casa de marcat, cu noile cote de TVA atribuite.

# **\*\*\*În cazul firmelor care lucrează cu sateliți**

În cazul în care în Nomenclatorul de TVA, cota de 9% nu a existat și a fost adăugată, este necesar, ca după modificarea efectuată să se transmită fiecărui SATELIT nomenclatorul nou de cote TVA. Sateliții vor aplica aceleași măsuri ca mai sus pentru actualizarea prețurilor din nomenclator și actualizarea stocurilor din gestiunea proprie.

... pentru calculatoare care nu știu contabilitate

| Sincronizare date Baza -> sateliti                                        |                                    |                    |                       |  |  |  |  |  |  |
|---------------------------------------------------------------------------|------------------------------------|--------------------|-----------------------|--|--|--|--|--|--|
| <b>Satelit</b>                                                            | <b>Trimit date catre satelitul</b> | Start!             | lesire                |  |  |  |  |  |  |
| 1 - Nomenclatoare   2 - Stocuri/Solduri initiale   3 - Alte nomenclatoare |                                    |                    |                       |  |  |  |  |  |  |
| Caracterizari contabile<br><b>Nomenclatoare</b>                           |                                    |                    |                       |  |  |  |  |  |  |
| Nu Articole                                                               | Nu Banci nivel national            | Da IVA             | Nu Activitati         |  |  |  |  |  |  |
| Nu Parteneri                                                              | Nu Banci firma                     | Nu Taxe            | Nu Clase art.         |  |  |  |  |  |  |
| Nu Personal                                                               | Nu Subunitati                      | Nu Monede          | Nu Clase part.        |  |  |  |  |  |  |
| Nu Banci                                                                  | Nu Sateliti                        | Nu Conturi         | Nu Locuri munca       |  |  |  |  |  |  |
|                                                                           | <b>Nu</b> Tarife orare             | Nu Caract.supl.art | Nu Noul plan contabil |  |  |  |  |  |  |
|                                                                           |                                    |                    |                       |  |  |  |  |  |  |
|                                                                           |                                    |                    |                       |  |  |  |  |  |  |
|                                                                           |                                    |                    |                       |  |  |  |  |  |  |
|                                                                           |                                    |                    |                       |  |  |  |  |  |  |

*Fig. 10 - Transmitere Nomenclator TVA către satelit*

winmentor.ro -